## **メールソフト設定 メール(**iOS**版)** POP over SSL/SMTP over SSL**設定**

## ■新規設定

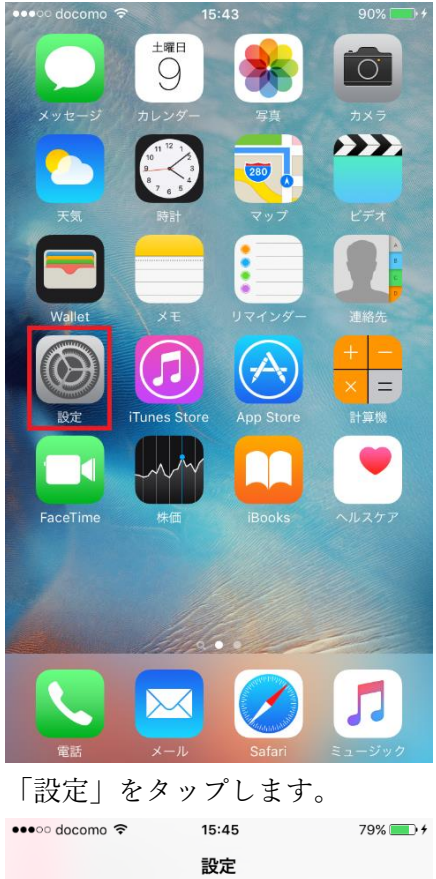

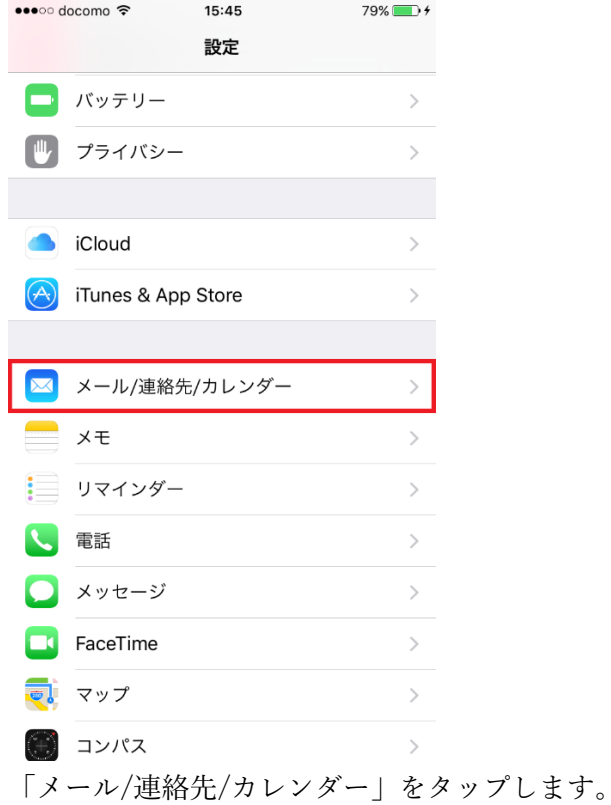

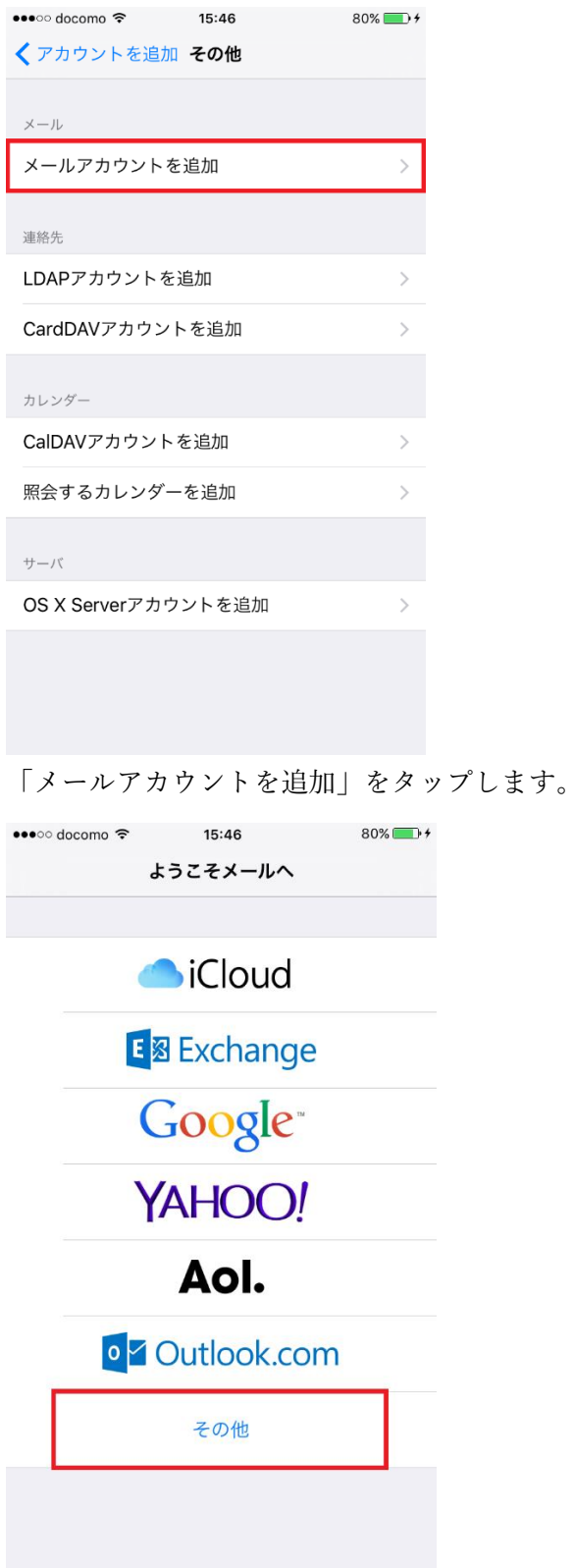

「その他」をタップします。

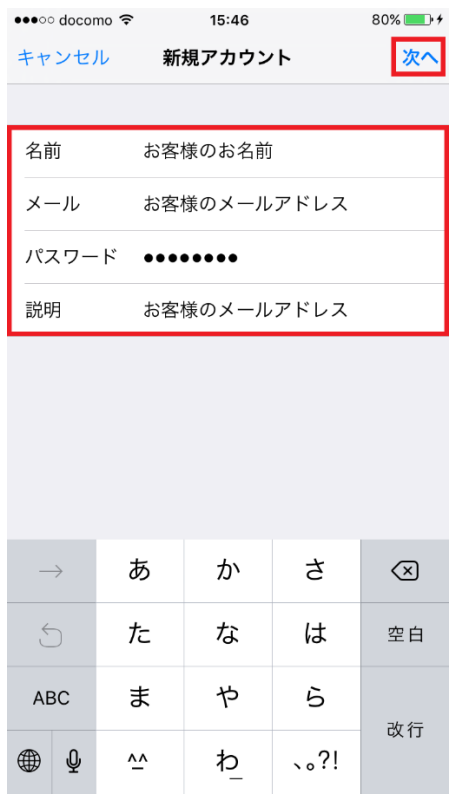

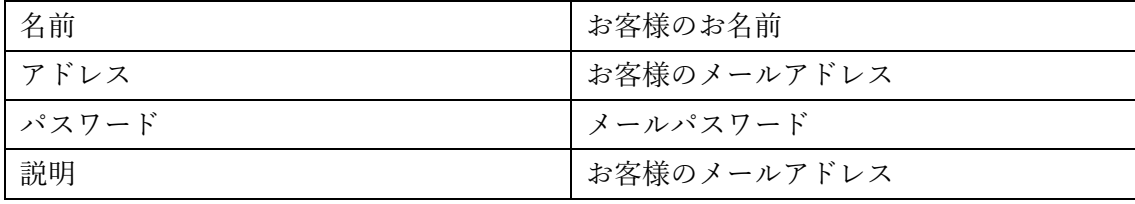

を入力し、「次へ」をタップします。

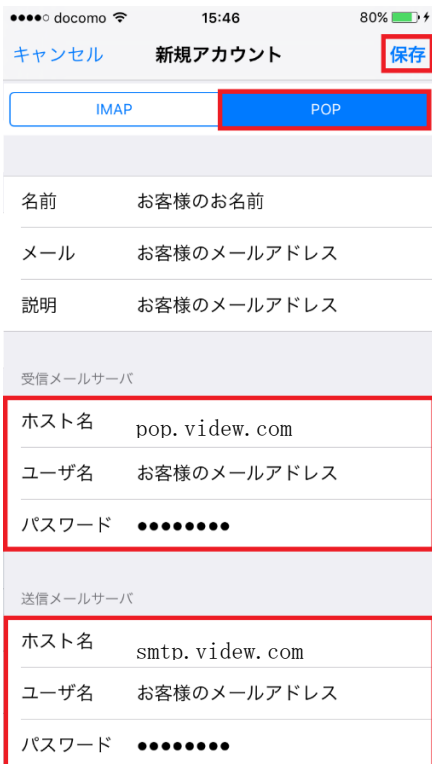

「POP」をタップしてから、受信メールサーバと送信メールサーバの情報を入力し、「保存」をタップ します。

受信メールサーバ

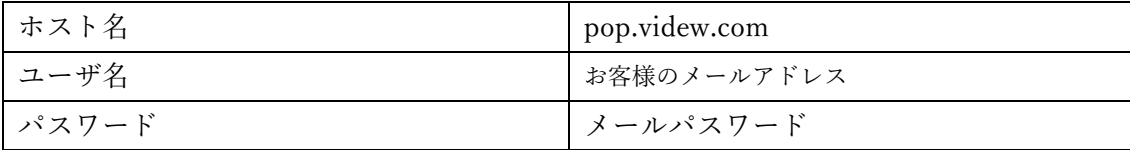

送信メールサーバ

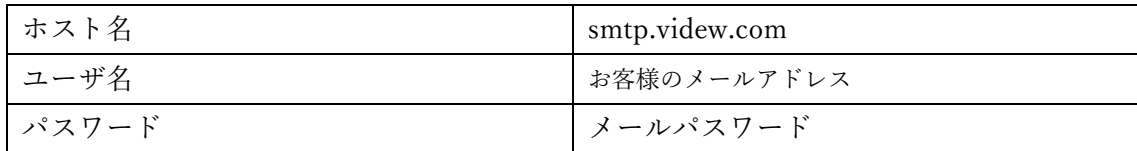

設定したアカウントをタップします

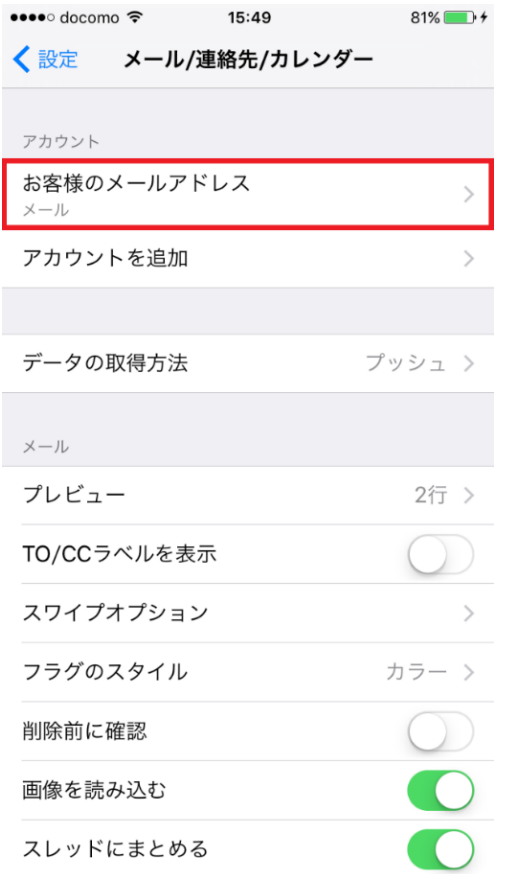

「SMTP」をタップします。

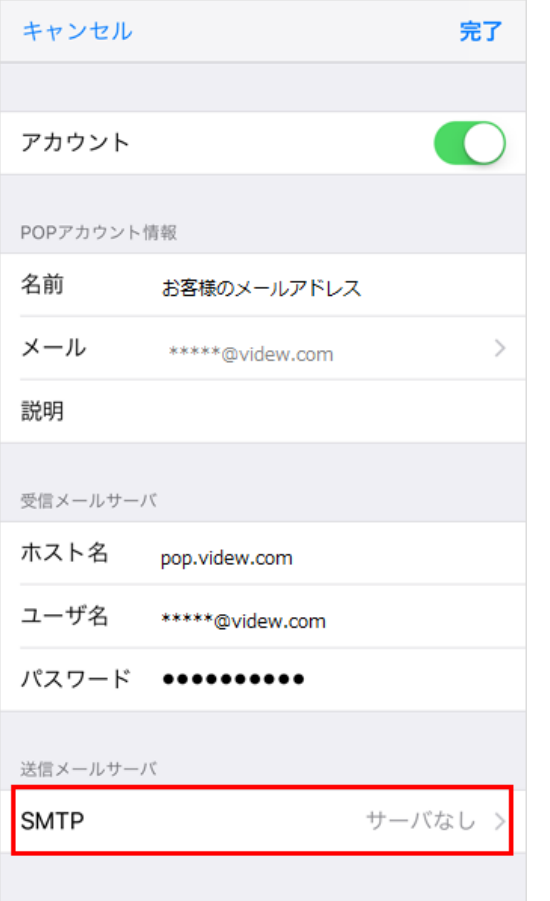

プライマリサーバをタップします。

| <b>SMTP</b>      |           |
|------------------|-----------|
| プライマリサーバ         |           |
| 未構成              | オフ >      |
| ほかのSMTPサーバ       |           |
|                  | オフ 〉      |
|                  | オフ 〉      |
|                  | オフ 〉      |
|                  | オフ 〉      |
| m<br>m           | オフ 〉      |
| <b>COLORED I</b> | オフ 〉      |
| ٠                | オフ 〉      |
|                  | オフ<br>- > |

送信メールサーバ」の設定が表示されます。

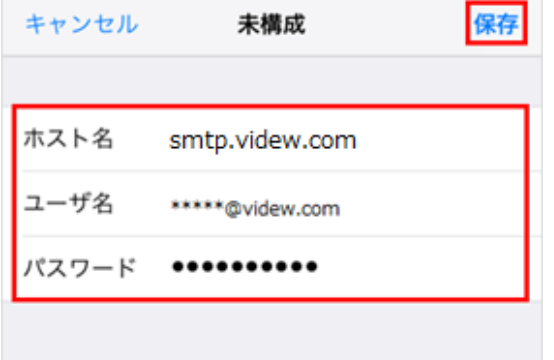

送信メールサーバ

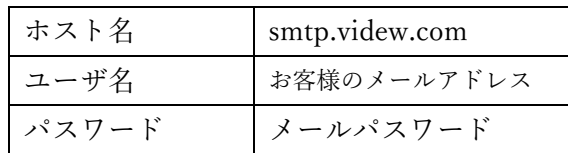

全ての項目を入力し、問題がなければ、右上の『保存』をタップします。

再度「プライマリサーバ」をタップします。

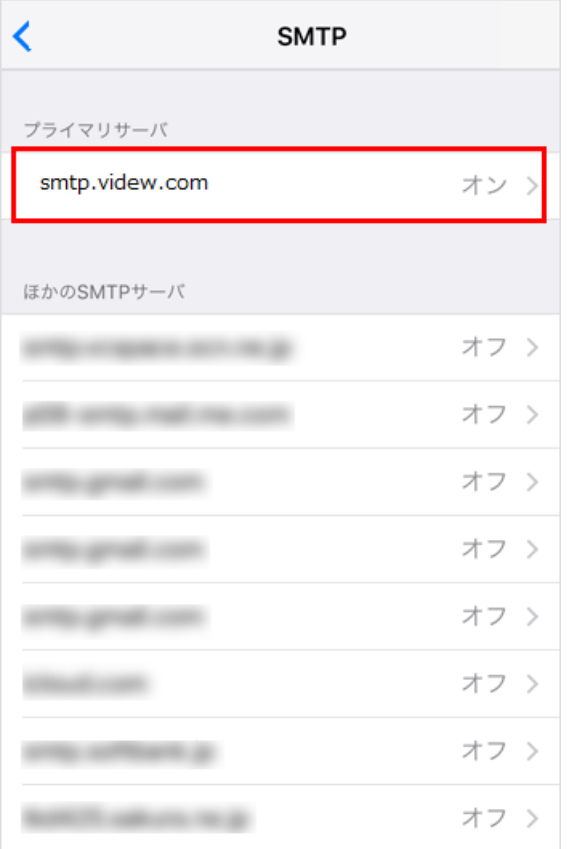

全ての項目を入力し、問題がなければ、右上の『完了』をタップします。

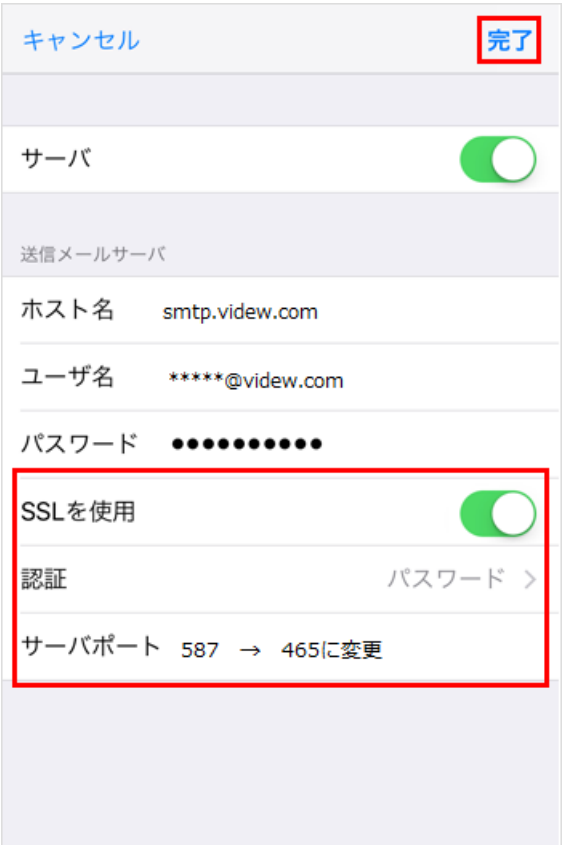

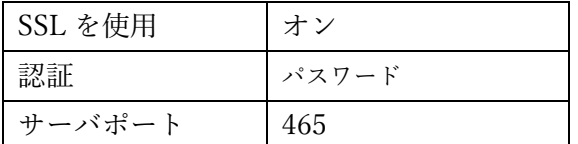

「戻る」をタップします。

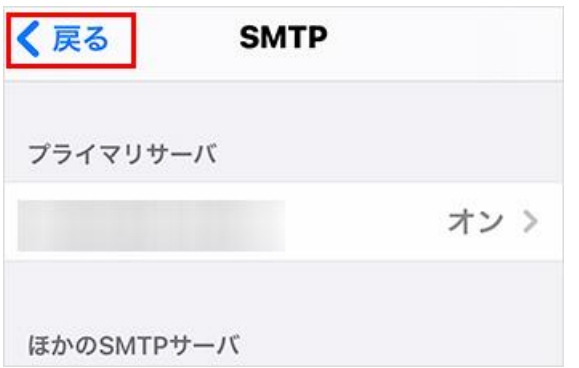

「詳細」をタップします。

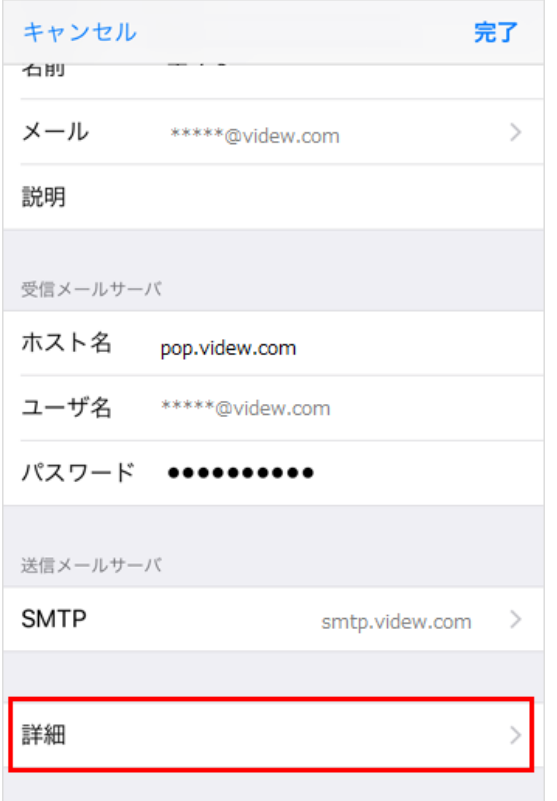

詳細画面の下方にある「受信設定」から、各項目を設定し「戻る」をタップします。

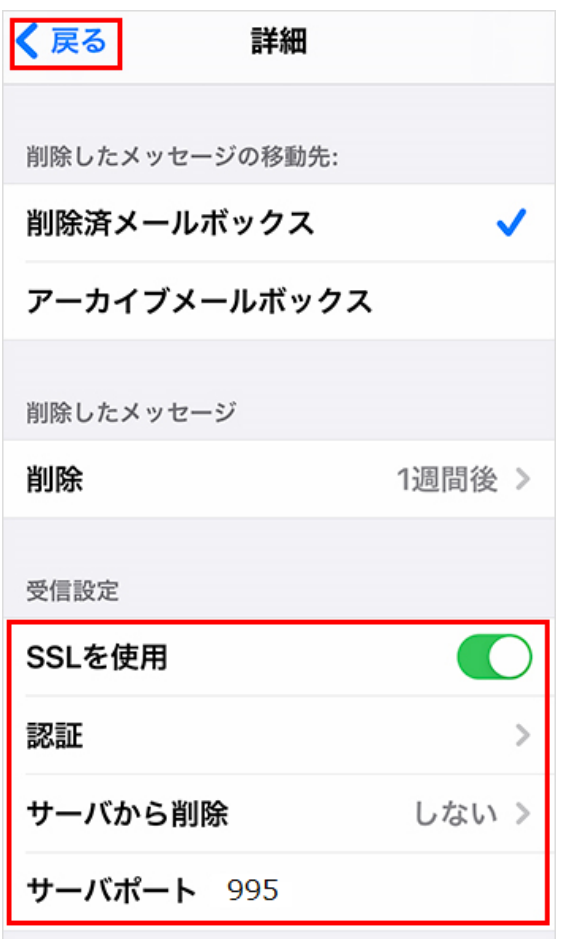

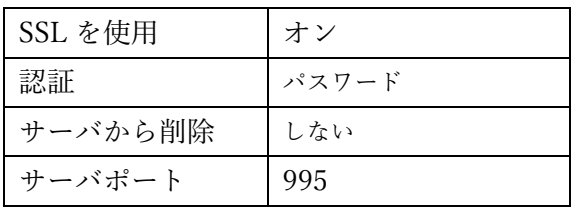

右上の『完了』をタップします。

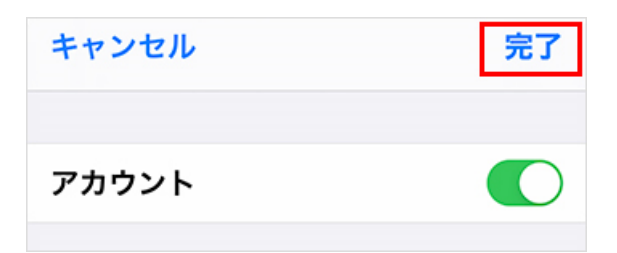

設定は以上です。